### **RICERCA DEGLI APPELLI D'ESAME**

### 1.

### Collegati a http://studiare.unife.it Nel menù di sinistra **seleziona la voce BACHECA APPELLI**

 $\frac{1}{1}$  At Re

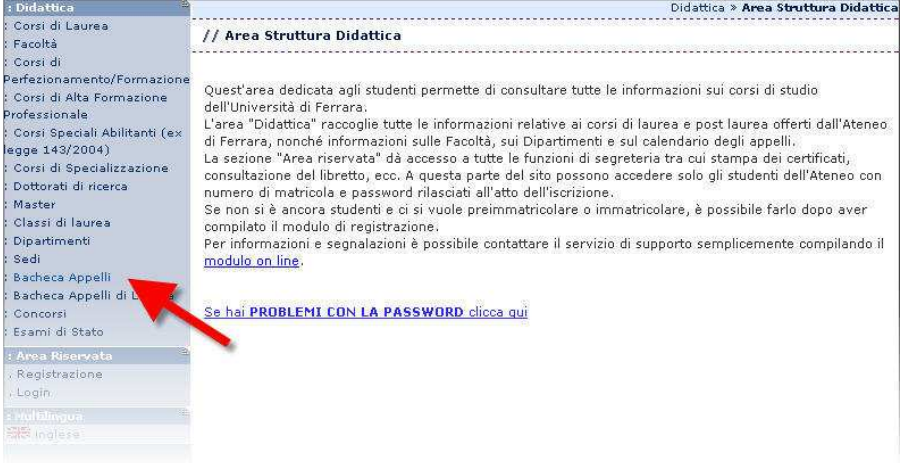

### 2.

Nella pagina a fianco avrai modo di ricercare un appello d'esame utilizzando svariati criteri di ricerca quali facoltà, corso di studi, data dell'esame, nome docente oppure dell'insegnamento. **Dopo aver inserito gli opportuni criteri di ricerca cliccare sul tasto AVVIA RICERCA**

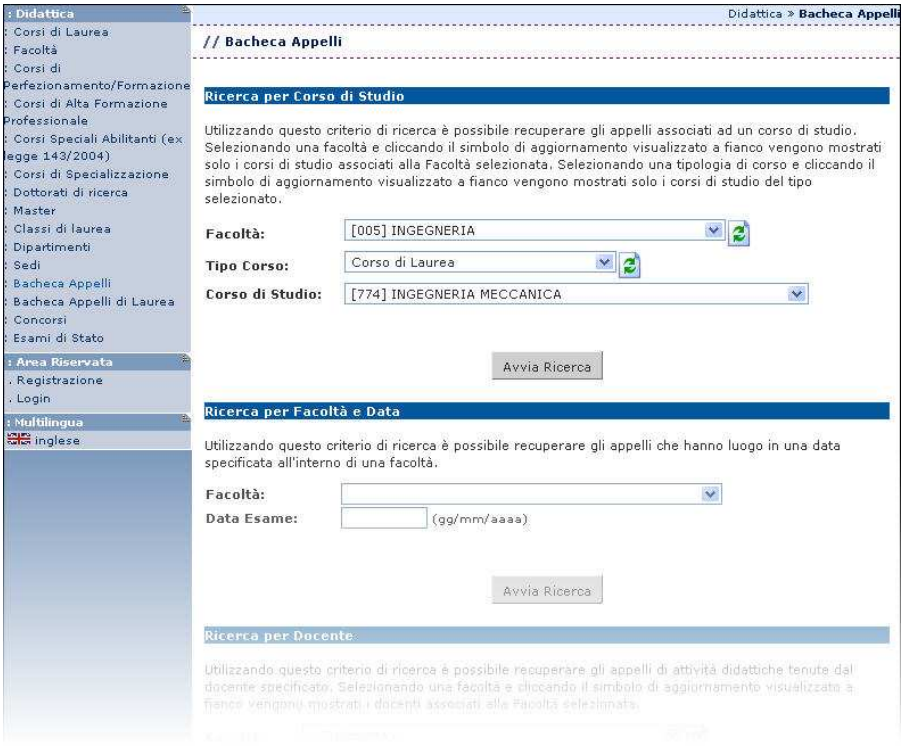

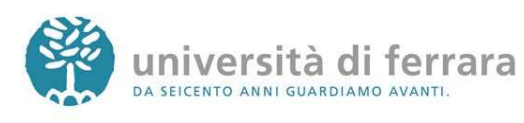

3.

Appariranno quindi tutti gli appelli disponibili risultanti dai criteri di ricerca precedentemente inseriti. Per accedere ai dettagli di ciascun appello è sufficiente **cliccare sul link indicato dalla freccia** 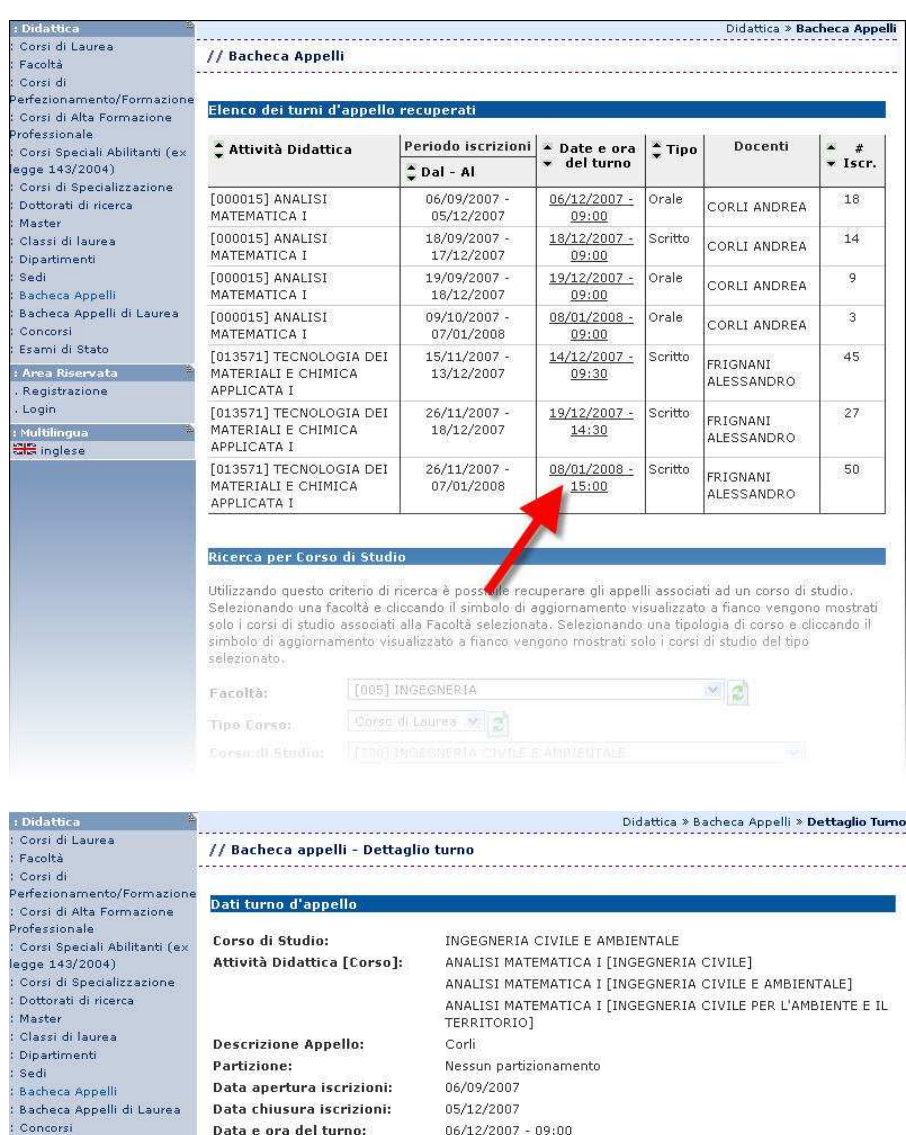

4.

Appariranno quindi i dettagli dell'appello selezionato come data e luogo dell'appello, docente, ecc.

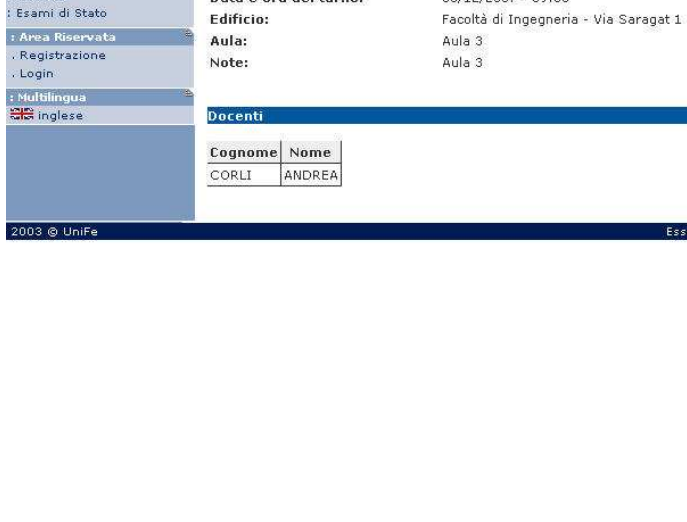

e3 by KION a CINECA Compan

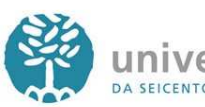

### **QUESTIONARIO DI VALUTAZIONE DELLA DIDATTICA DA COMPILARE PRIMA DI EFFETTUARE L'ISCRIZIONE ALL'APPELLO D'ESAME**

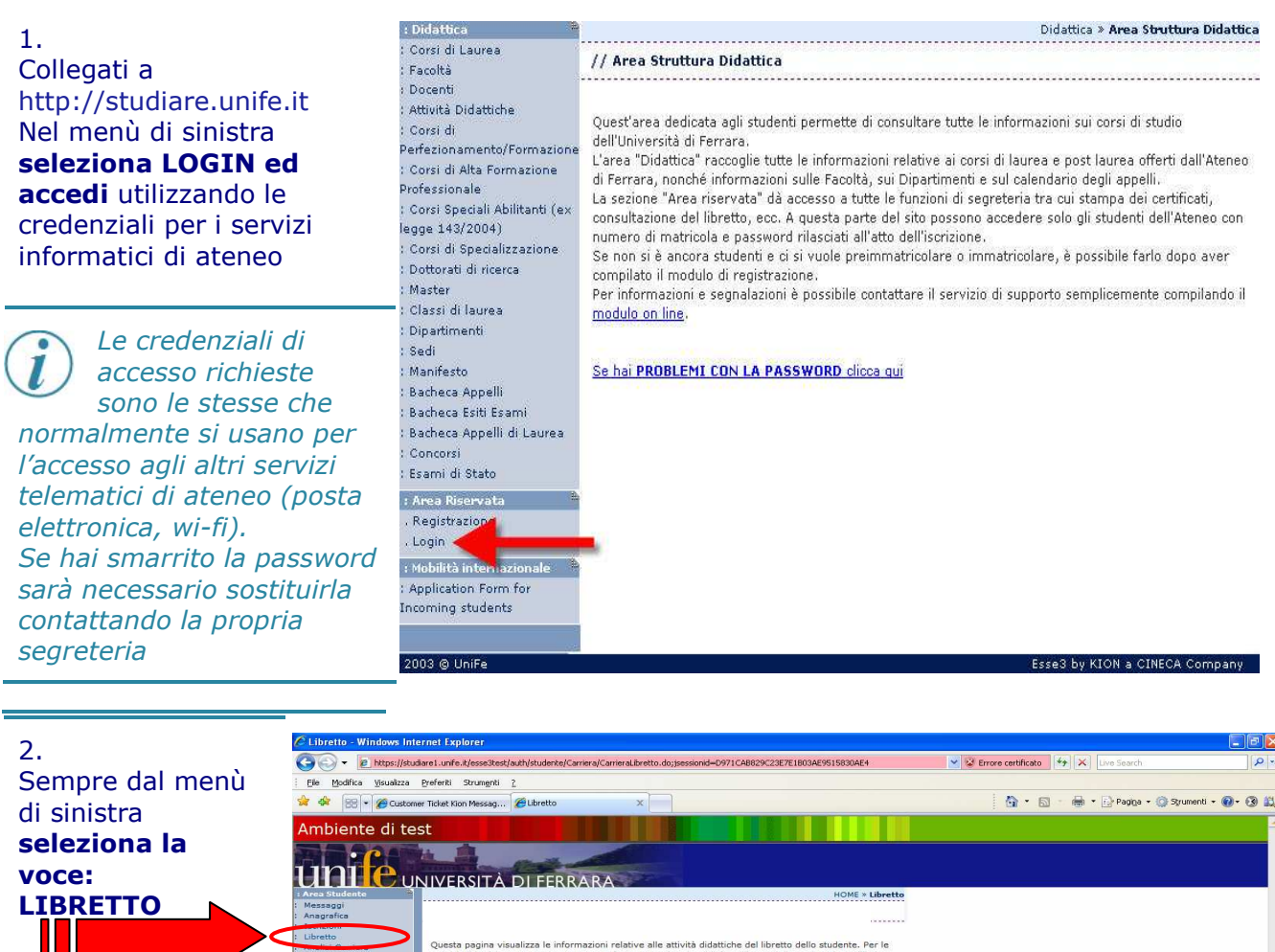

3. A questo punto cliccare sull'icona posta nella colonna **"Q. Val."** in corrispondenza dell'esame al quale

intendo iscrivermi.

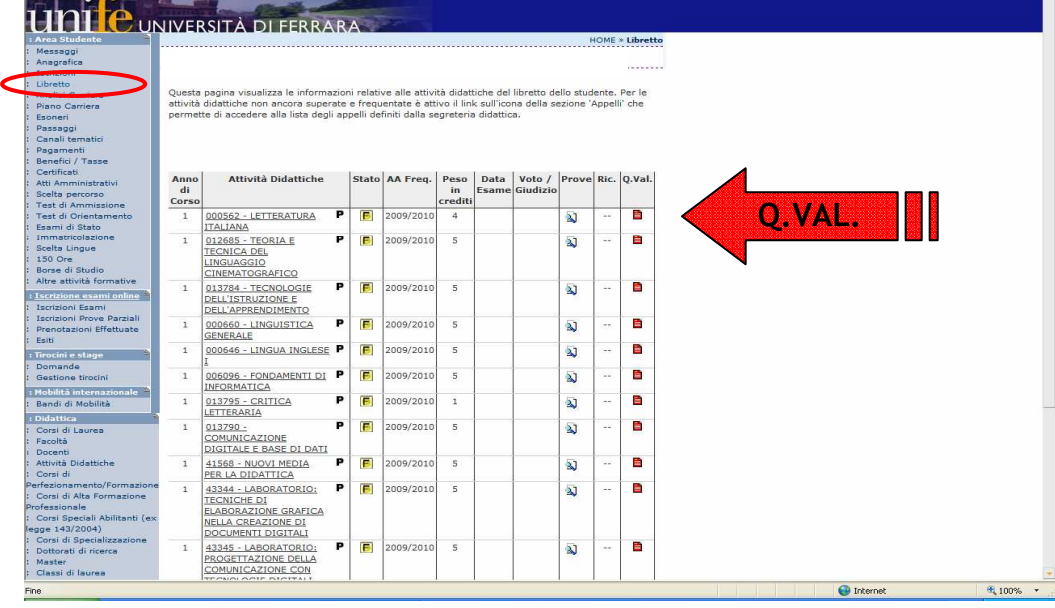

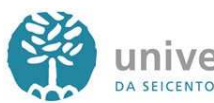

università di ferrara DA SEICENTO ANNI GUARDIAMO AVANTI.

\_\_\_\_\_\_\_\_\_\_\_\_\_\_\_\_\_\_\_\_\_\_\_\_\_\_\_\_\_\_\_\_\_\_\_\_\_\_\_\_\_\_\_\_\_\_\_\_\_\_\_\_\_\_\_\_\_\_\_\_\_\_\_\_\_\_\_\_\_\_\_\_\_\_\_\_\_  $\overline{\phantom{a}}$ 3

Si informa che le valutazioni espressi nei questionari saranno utilizzate al fine di migliorare l'organizzazione dei Corsi di Studio e le specifiche modalità didattiche di svolgimento. I dati rilevati saranno raccolti in un data base che rende automaticamente il questionario anonimo. I risultati saranno consultabili in rete alla fine di ciascun anno accademico.

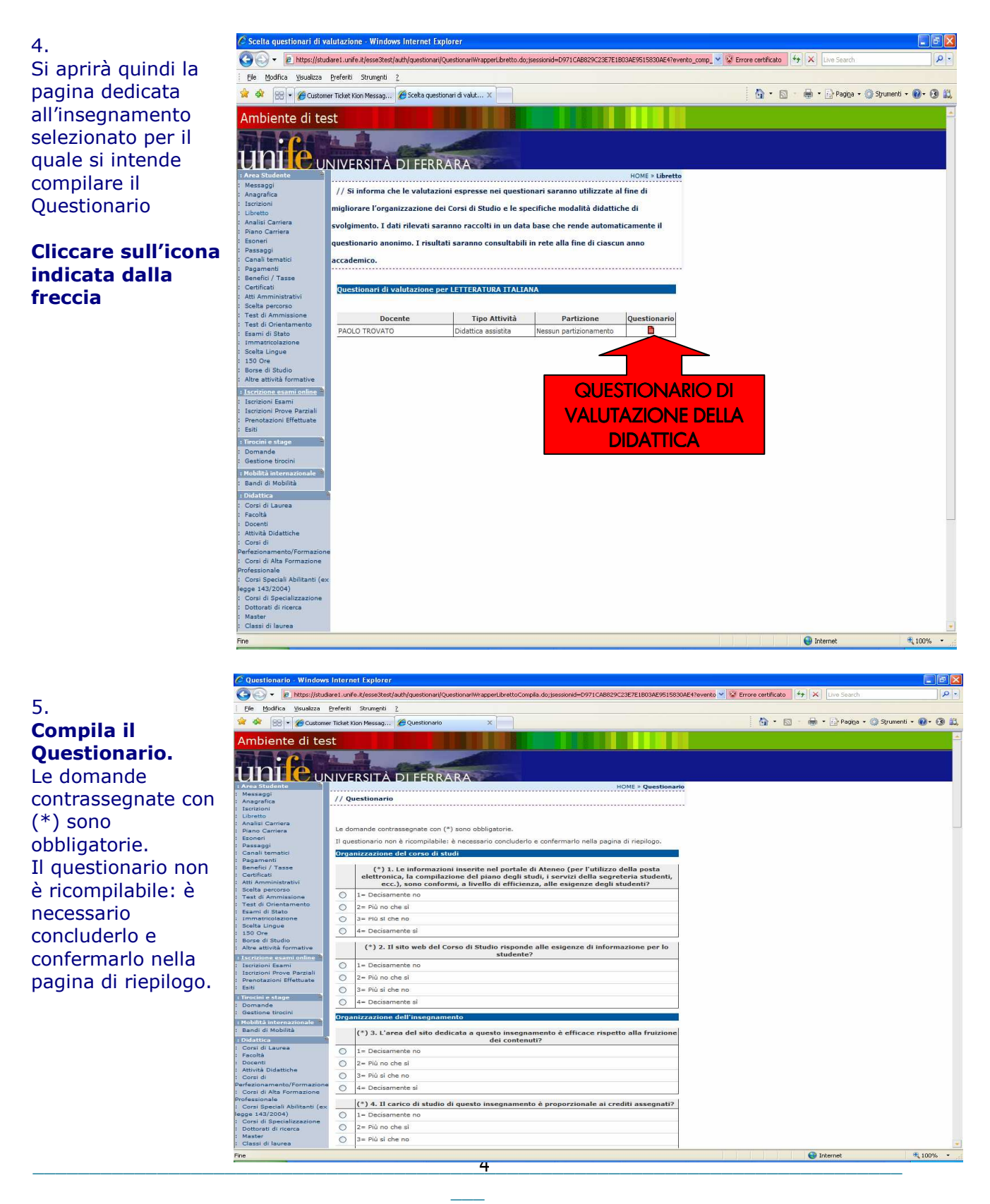

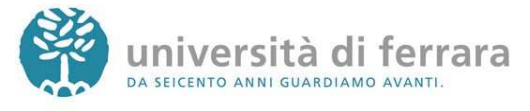

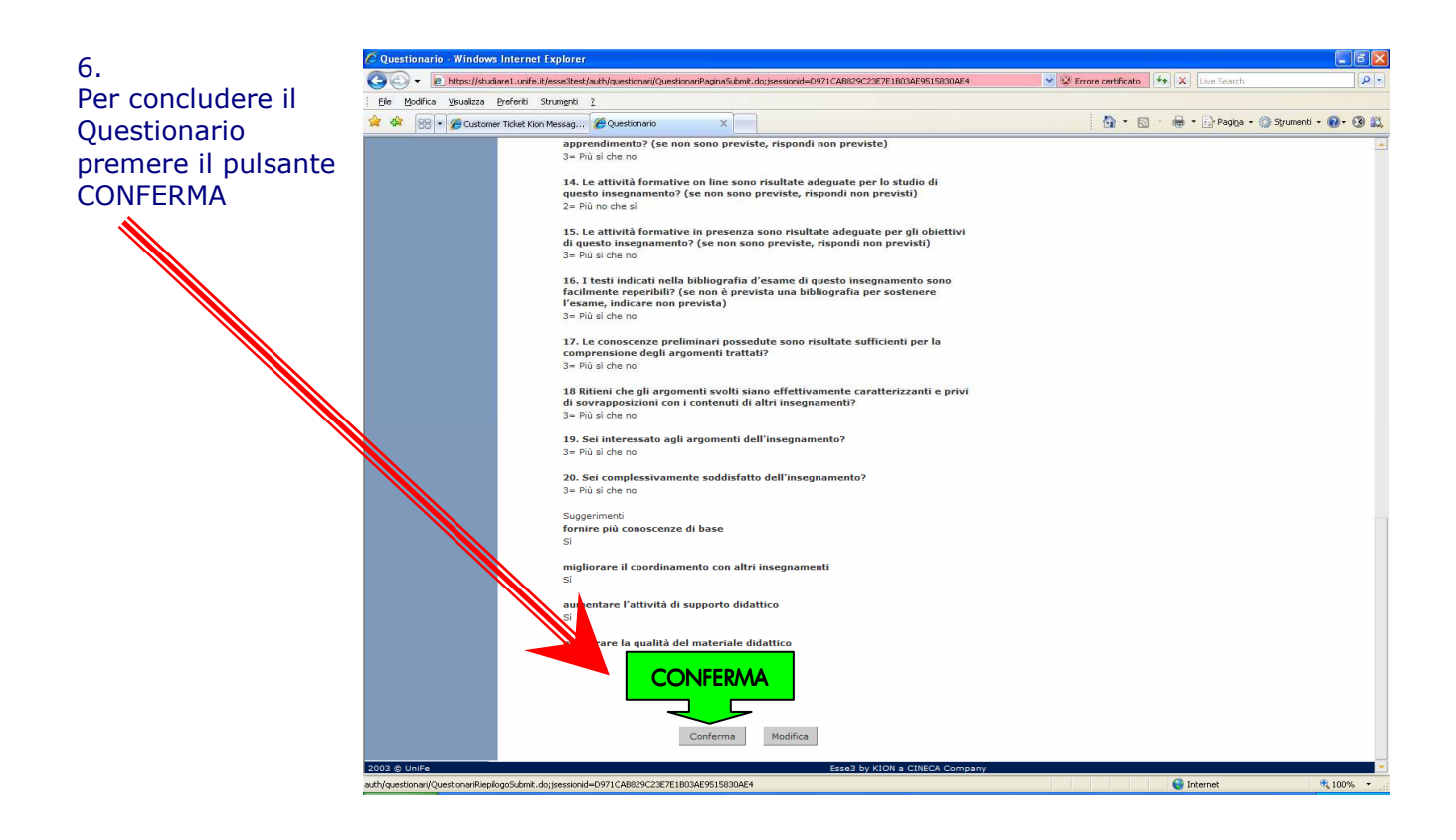

### 7.

Se correttamente compilato, l'icona corrispondente al Questionario di valutazione "Q.Val." apparirà di colore **verde**.

Ora ci si può iscrivere all'esame.

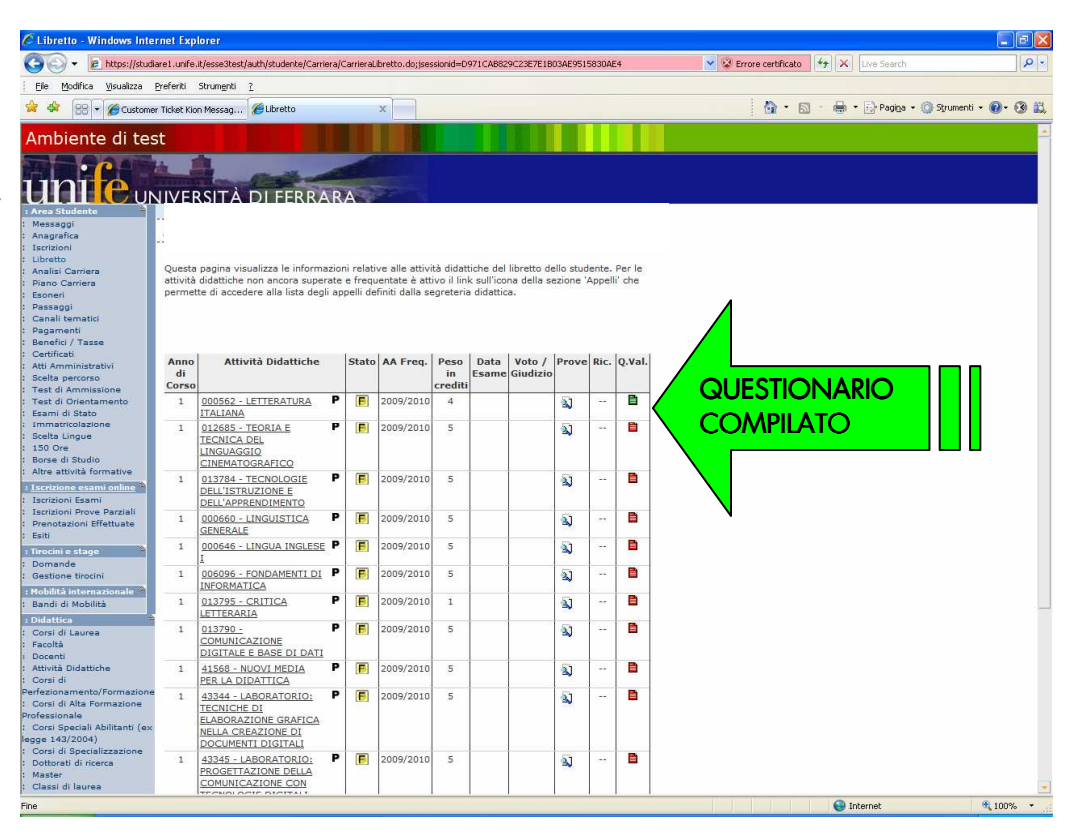

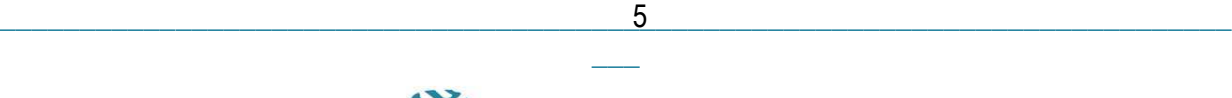

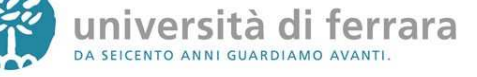

### **ISCRIZIONE AGLI APPELLI DI ESAME**

#### 1.

### Collegati a http://studiare.unife.it Nel menù di sinistra **seleziona LOGIN ed accedi** utilizzando le credenziali per i servizi informatici di ateneo

 $\sim$  Dis  $\overline{c}$ Fac : Doc<br>: Atti :<br>: Cor<br>Perfe : Co rof .<br>Co egg Cor<br>Dot: Ma: Cla Dip: Sec Mar  $Bac$ Bac .<br>Bac  $rac{1}{2}$  $E_{53}$ : Art .  $Re$  $Log$ **TMo** Ap

*Le credenziali di accesso richieste sono le stesse che normalmente si usano per l'accesso agli altri servizi telematici di ateneo (posta elettronica, wi-fi). Se hai smarrito la password sarà necessario sostituirla contattando la propria segreteria*

### 2.

Sempre dal menù di sinistra **seleziona la voce: ISCRIZIONI ESAMI**  o  **ISCRIZIONE PROVE PARZIALI** 

Gli **ESAMI** si riferiscono ad appelli in cui il voto andrà sul tuo libretto.

#### Le **PROVE PARZIALI** si

riferiscono a **prove in itinere** o di **singoli moduli** o **prove scritte** da sostenere prima dell'orale.

I voti delle PROVE PARZIALI non verranno inseriti nel libretto né dovranno essere accettati o rifiutati.

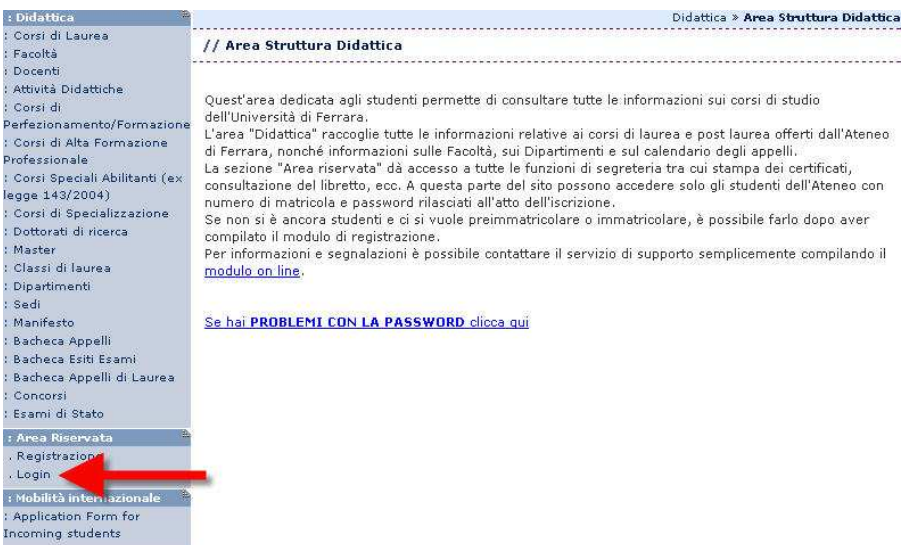

Messaggi Anagrafica Iscrizioni Libretto<br>Analisi Carriera Piano Carriera Esoneri Passaggi rassaggi<br>Trasferimenti<br>Curriculum<br>Statistiche Pagamenti<br>Benefici / Tasse Certificati . . . . . . . . .<br>Atti Amministrat Scelta percorso .<br>Test di Ammissi<br>Test di Orientan Esami di Stato<br>Immatricolazion Scelta Lingue Iscrizione esa Iscrizioni Esami **Iscrizioni Prove** Iscrizioni Prove<br>Prenotazioni Eff<br>Esiti Didattica Corsi di Laurea Facoltà torsi di

2003 @ UniFe

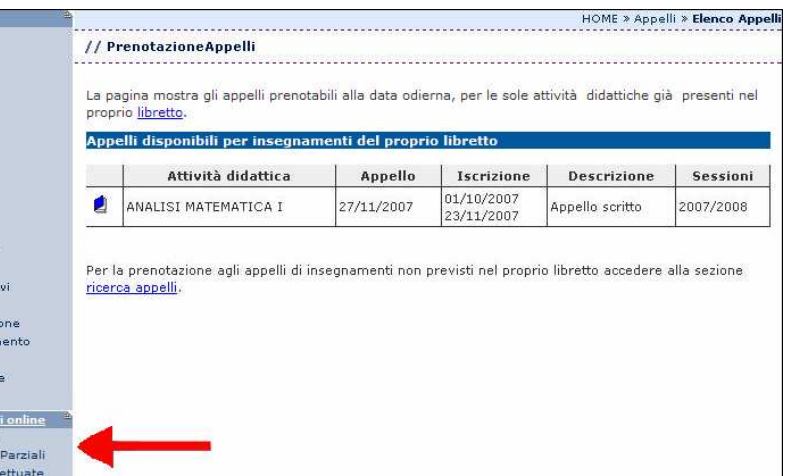

Esse3 by KION a CINECA Com

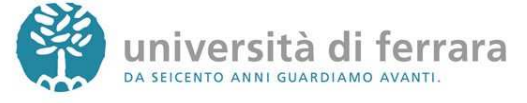

Mes<br>Ana<br>Iscr

Libr<br>Ana<br>Piar<br>Eso<br>Pas<br>Tra:<br>Cur<br>Stat

Pag<br>Ben Cer<br>Atti Sce<br>Tes Tes<br>Esa Imr<br>Sce<br>Ist<br>Ist<br>Pre

: Did<br>Cor<br>Fac

Area St Messaggi<br>Anagrafica Iscrizioni Libretto<br>Analisi Ca Piano Carr<br>Esoneri Loonen<br>Passaggi<br>Trasferime<br>Curriculum<br>Statistiche Pagament<br>Benefici / Certificati Atti Ammi Scelta per Test di Am<br>Test di Ori Esami di St<br>Immatricol Scelta Linc : <u>Iscrizion</u><br>Iscrizioni Iscrizioni Prenotaz<br>Esiti : Didattica Corsi di La<br>Facoltà<br>Corsi di erfezionan enezionan<br>Corsi di Al<br>rofessiona Corsi Spec<br>Igge 143/2

Dottorati di

3.

Si aprirà quindi una pagina con l'elenco degli Appelli d'esame ai quali è possibile iscriversi. Una volta individuato l'appello desiderato **Clicca sull'icona indicata dall'immagine**

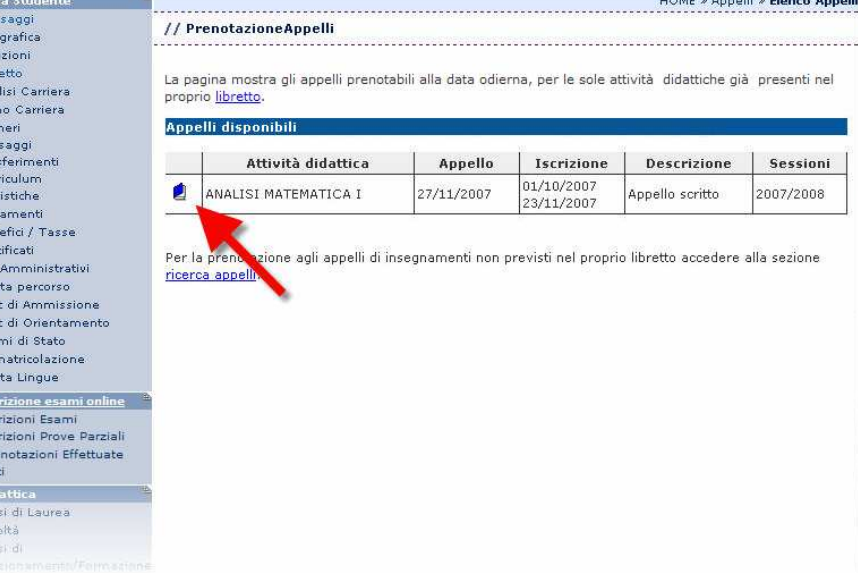

### 4.

La pagina successiva contiene i dettagli dell'appello selezionato Per continuare **clicca sul tasto PRENOTATI ALL'APPELLO** in fondo alla pagina

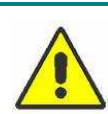

*Controlla attentamente i dati dell'appello selezionato (docente, data e luogo* 

*dell'esame). Se ti accorgi di aver selezionato l'appello sbagliato clicca nuovamente sulla voce ISCRIZIONE ESAMI dal menù di sinistra per tornare alla lista degli appelli.*

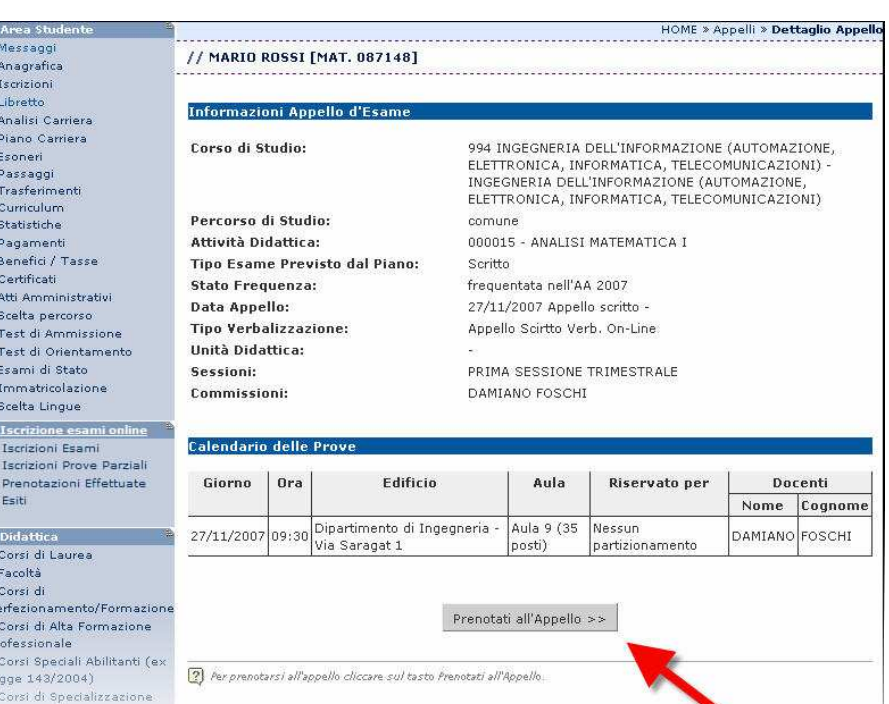

\_\_\_\_\_\_\_\_\_\_\_\_\_\_\_\_\_\_\_\_\_\_\_\_\_\_\_\_\_\_\_\_\_\_\_\_\_\_\_\_\_\_\_\_\_\_\_\_\_\_\_\_\_\_\_\_\_\_\_\_\_\_\_\_\_\_\_\_\_\_\_\_\_\_\_\_\_  $\overline{\phantom{a}}$ 7

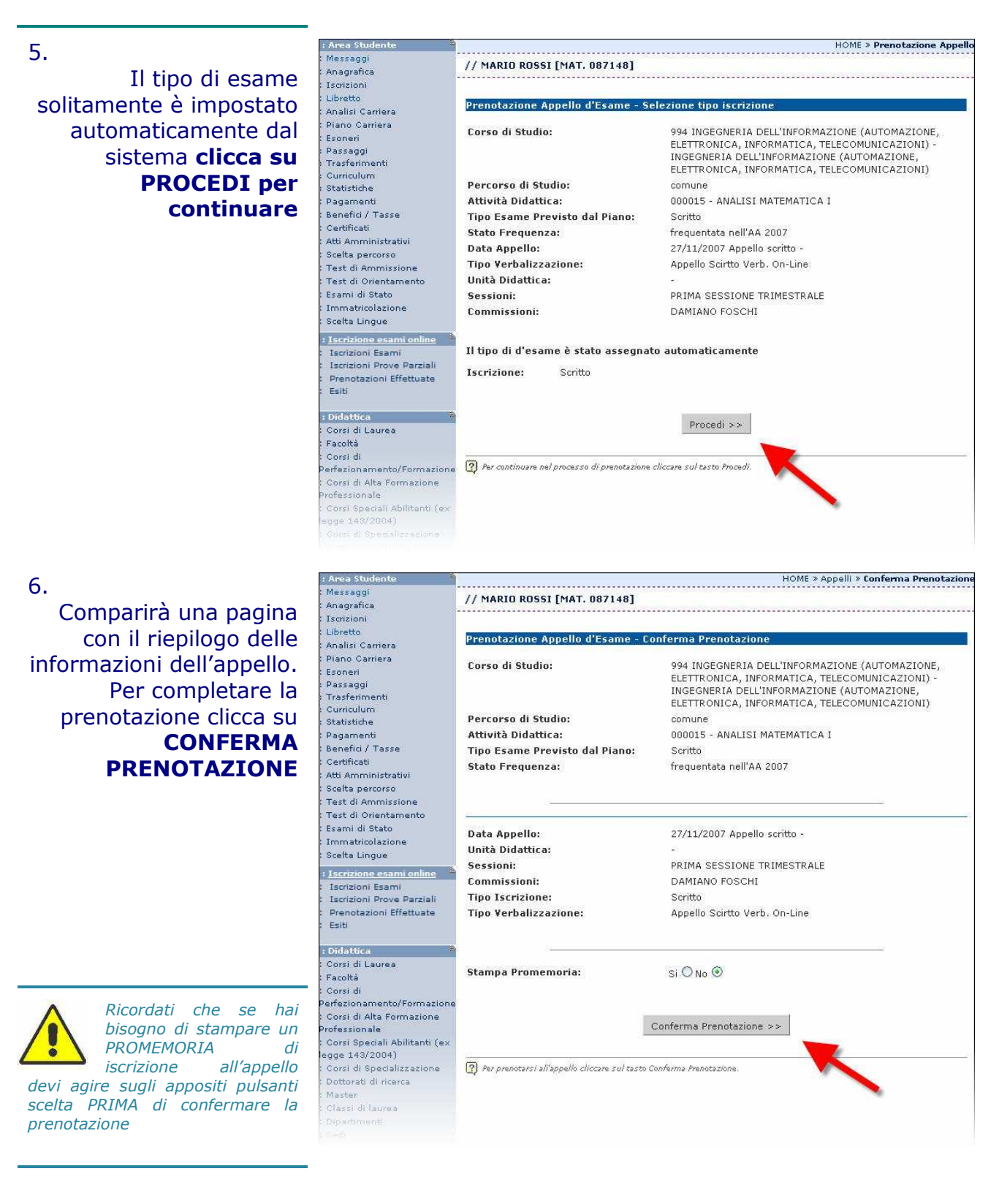

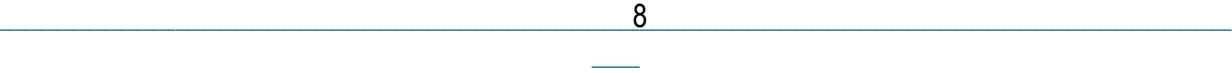

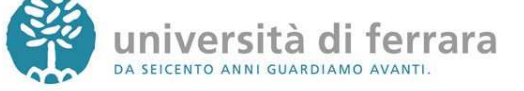

7.

### La pagina a fianco mostra l'esito dell'operazione. In condizioni regolari apparirà la dicitura **PRENOTAZIONE EFFETTUATA**.

*Nel caso in cui appaia la*  **C** *dicitura PRENOTAZIONE NON EFFETTUATA troverai riportate sotto anche le motivazioni che hanno impedito l'iscrizione all'appello (es. tasse, frequenza, ecc.). Rivolgiti alla tua segreteria studenti con queste informazioni al fine di risolvere agevolmente il problema.*

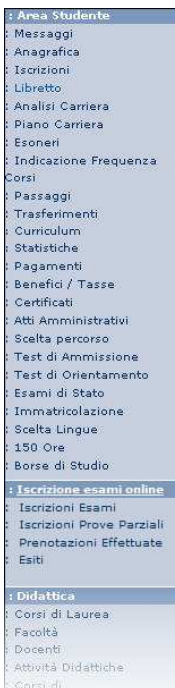

Mes Ana)<br>Iscri Libri Anali<br>Pian Esor<br>Indi orsi Pass<br>Trast Curr Curri<br>Stati<br>Paga Ben Certi<br>Certi<br>Atti /<br>Scelt<br>Test

Test<br>Esan Imm<br>Scelt<br>150 Bors

: Iscr<br>Iscri<br>Iscri<br>Prer<br>Esiti

: Did<br>Cor:<br>Facc

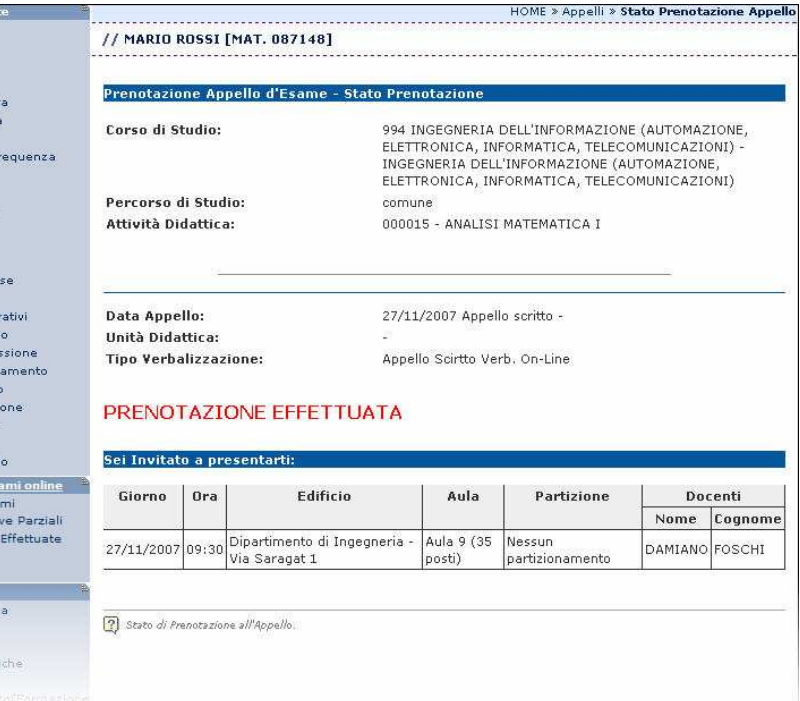

8.

In qualsiasi momento è possibile controllare tutte le proprie prenotazioni. E' sufficiente **cliccare su PRENOTAZIONI EFFETTUATE** dal menù di sinistra

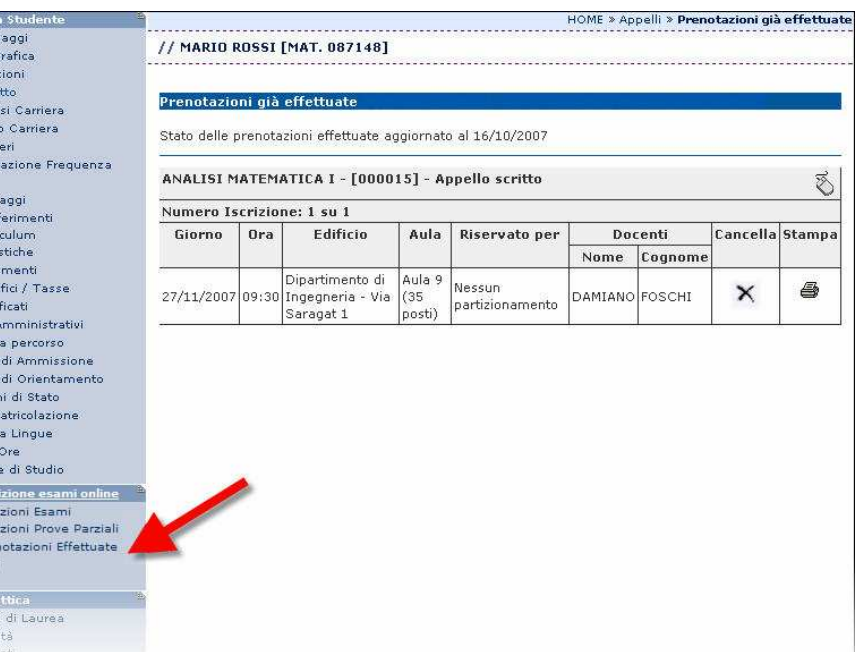

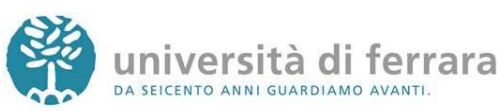

9. In questa pagina comparirà l'elenco di tutte le prenotazioni agli appelli effettuate. Sempre da questa pagina è possibile **ristampare il promemoria di prenotazione** o **cancellare una prenotazione** utilizzando gli appositi tasti funzione

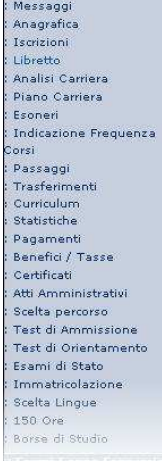

: Area Stud

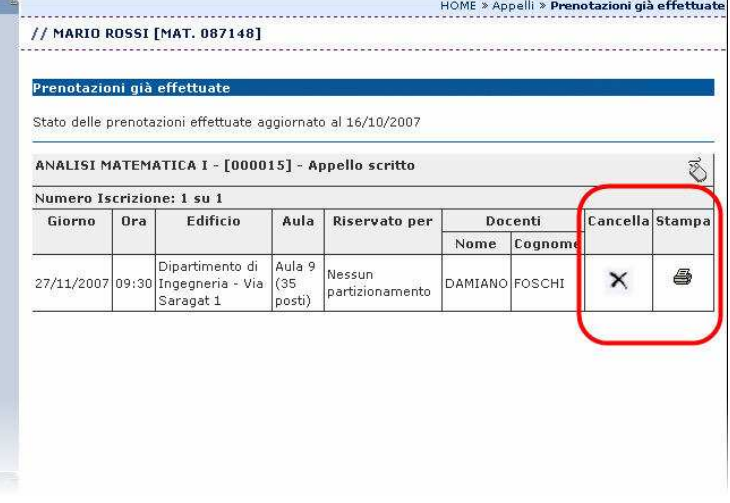

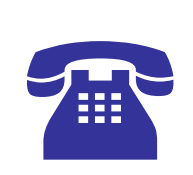

Se nel corso della procedura dovessi riscontrare malfunzionamenti o hai dei dubbi ti invitiamo a contattare la tua segreteria studenti di competenza **negli orari telefonici stabiliti** 

Per i numeri telefonici e gli indirizzi e-mail aggiornati collegati all'indirizzo:

**http://www.unife.it/studenti/offerta-formativa/segreterie-studenti**

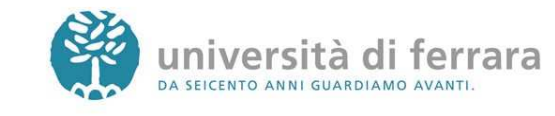

 $\overline{\phantom{a}}$